#### [tutoriel](https://nfrappe.fr/doc-0/doku.php?id=tag:tutoriel&do=showtag&tag=tutoriel)

# **Contrôle parental : Configurer votre freebox avec OpenDNS pour protéger vos enfants**

Nous allons configurer une freebox pour rediriger les appels DNS vers OpenDNS préalablement configuré selon notre besoin.

Un DNS (Domain Name System) transforme une adresse internet (ex: fr.wikipedia.org) en une adresse, de la forme 91.198.174.192

**[Open DNS](https://nfrappe.fr/doc-0/lib/exe/detail.php?id=tutoriel%3Asecurite%3Ablocage%3Aopendns%3Abox%3Astart&media=tutoriel:securite:blocage:opendns:box:box-00.png)** permet de filtrer les serveurs que nous autorisons. OpenDNS vérifie si le serveur en question est autorisé et si ce n'est pas le cas, envoyer une page comme ça :

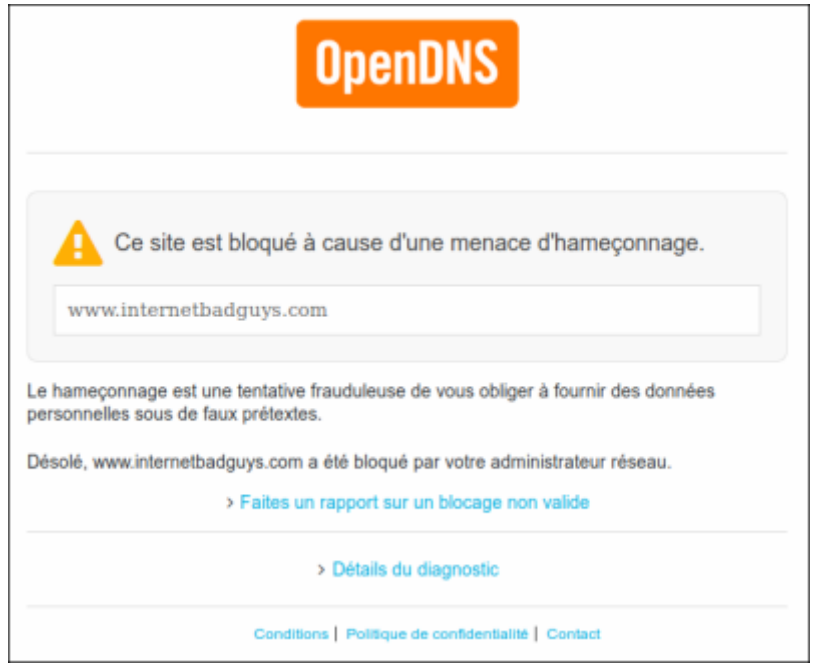

### **Avantages**

- o gratuit
- Pas besoin d'installer un contrôle parental sur tous les écrans de la famille.
- o Solution indépendante des types d'écran : PC, MAC, Android, iPhone, iPad, etc., ça marche. Tout le monde passe par OpenDNS.
- **Inconvénients** : un ado un peu malin peut trouver le moyen de reconfigurer le DNS de sa machine et contourner le problème.

# **Pré-requis**

# **Première étape**

Nous allons retrouver les serveurs DNS de OpenDNS

#### **Ouvrez** <https://www.opendns.com>

**Cliquez sur CONSUMER** (onglet en haut)

[Dans la zone](https://nfrappe.fr/doc-0/lib/exe/detail.php?id=tutoriel%3Asecurite%3Ablocage%3Aopendns%3Abox%3Astart&media=tutoriel:securite:blocage:opendns:box:box-01.png) **OpenDNS HOME**, cliquez sur le bouton **SIGNUP** :

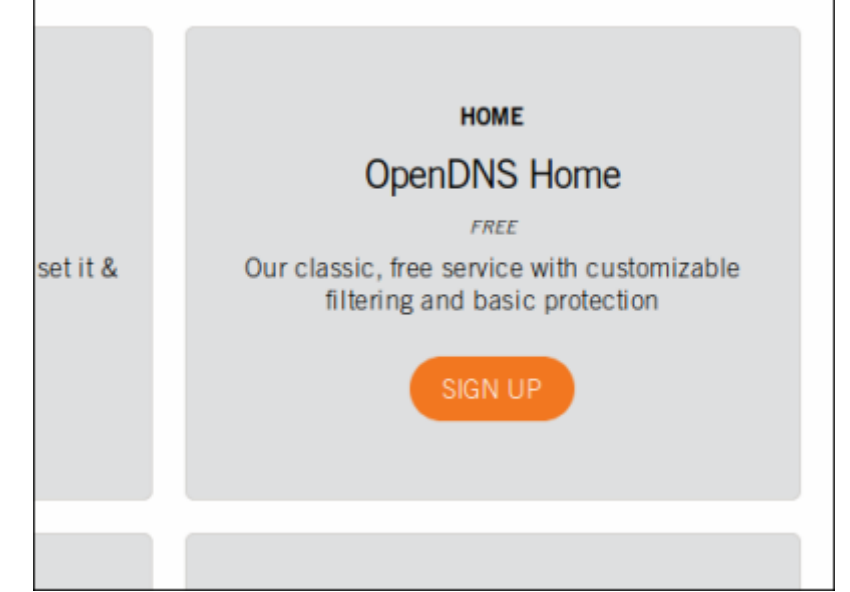

Pour un blocage des sites porno,même chose avec la zone **OpenDNS Family Shield**

## **Sans compte OpenDNS**

[Dans la page pour créer un compte,](https://nfrappe.fr/doc-0/lib/exe/detail.php?id=tutoriel%3Asecurite%3Ablocage%3Aopendns%3Abox%3Astart&media=tutoriel:securite:blocage:opendns:box:opendns-02.png) [1\)](#page--1-0) cliquez sur **Just want DNS without creating an account? Go right ahead!** :

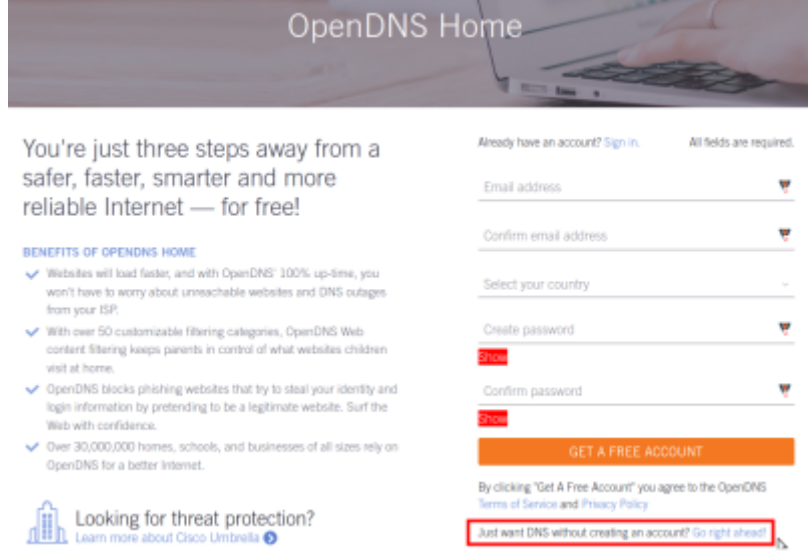

[Repérez les adresses IP des serveurs de nom d'OpenDNS :](https://nfrappe.fr/doc-0/lib/exe/detail.php?id=tutoriel%3Asecurite%3Ablocage%3Aopendns%3Abox%3Astart&media=tutoriel:securite:blocage:opendns:box:opendns-03.png)

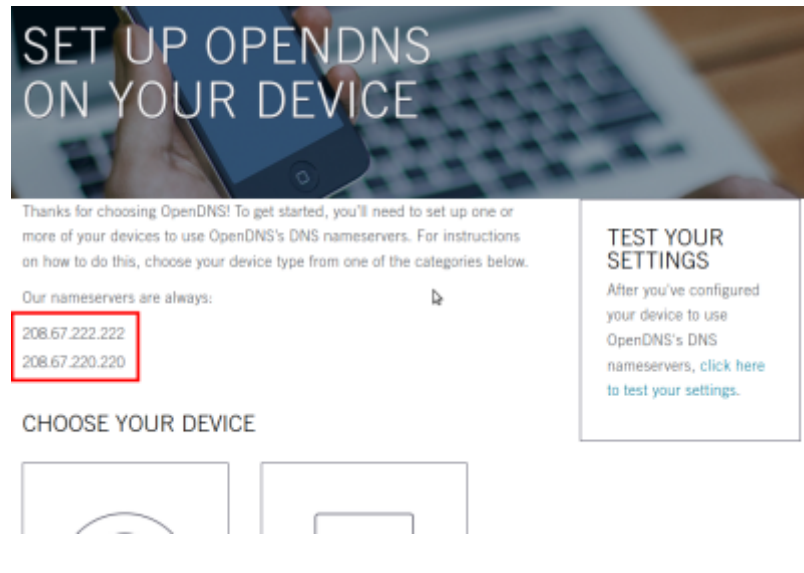

# **Avec un compte OpenDNS**

### [Dans la page](https://nfrappe.fr/doc-0/lib/exe/detail.php?id=tutoriel%3Asecurite%3Ablocage%3Aopendns%3Abox%3Astart&media=tutoriel:securite:blocage:opendns:box:opendns-04.png)

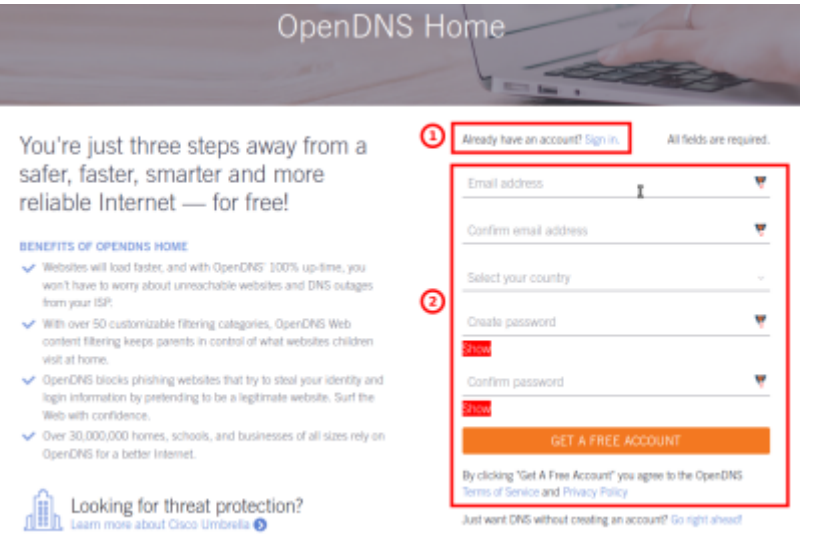

#### Deux cas :

**Si vous avez un compte openDNS**, cliquez sur **Already have an account? Sign in Si vous n'avez pas de compte**, créez-en un : renseignez et confirmez votre e-mail

renseignez et confirmez un mot de passe

Cliquez sur GET A FREE ACCOUNT

# **Autres étapes**

### **En configurant la box (Freebox)**

Nous allons configurer notre Freebox pour que les machines de la maison passent forcément par OpenDNS.

### **Connectez-vous à votre Freebox** : [http://mafreebox.free.fr.](http://mafreebox.free.fr)

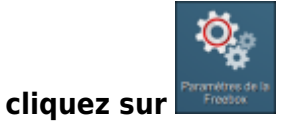

#### **[puis sur DHCP](https://nfrappe.fr/doc-0/lib/exe/detail.php?id=tutoriel%3Asecurite%3Ablocage%3Aopendns%3Abox%3Astart&media=tutoriel:securite:blocage:opendns:box:box-05.png)** :

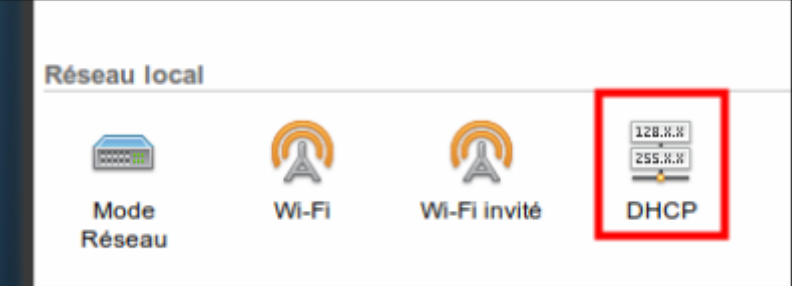

[Dans la fenêtre qui s'ouvre, remplacez les paramètres](https://nfrappe.fr/doc-0/lib/exe/detail.php?id=tutoriel%3Asecurite%3Ablocage%3Aopendns%3Abox%3Astart&media=tutoriel:securite:blocage:opendns:box:box-06.png) **Serveur DNS 1:** et **Serveur DNS 2:** par les adresses IP des serveurs d'OpenDNS :

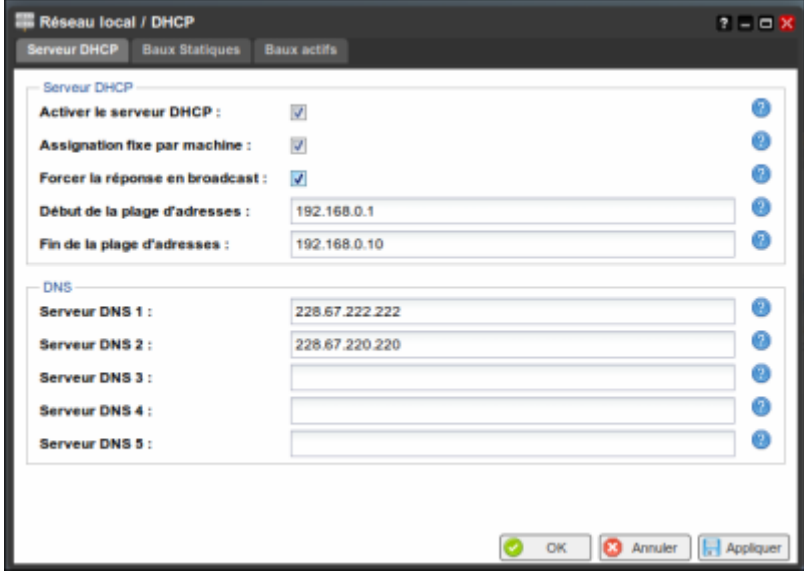

**Cliquez sur Appliquer puis Ok.** 

### **En configurant votre compte OpenDNS**

### **Connectez-vous** sur

[https://login.opendns.com/?return\\_to=https%3A%2F%2Fdashboard.opendns.com%2Fsettings%](https://login.opendns.com/?return_to=https%3A%2F%2Fdashboard.opendns.com%2Fsettings%2F) [2F.](https://login.opendns.com/?return_to=https%3A%2F%2Fdashboard.opendns.com%2Fsettings%2F)

**[Entrez votre mail \(nom de compte\) et votre mot de passe](https://nfrappe.fr/doc-0/lib/exe/detail.php?id=tutoriel%3Asecurite%3Ablocage%3Aopendns%3Abox%3Astart&media=tutoriel:securite:blocage:opendns:box:box-07.png)**. Vous accédez à la page gestion du service :

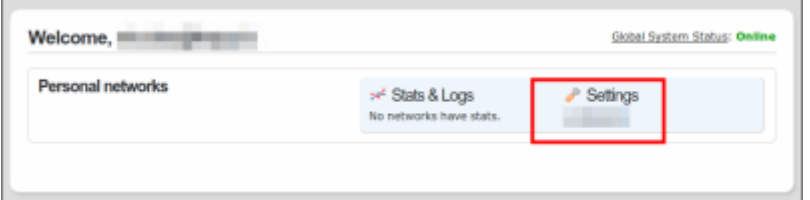

Sous **Settings**, cliquez sur **Add Networks**. Si vous faites l'opération de chez vous, l'adresse IP de votre Freebox sera automatiquement reconnue

Cliquez sur **Add this network Nommez** cette config.

Décochez **Yes, it is dynamic** (les adresses IP attribuées par Free sont fixes) Terminez par **Done**

[Dans](https://nfrappe.fr/doc-0/lib/exe/detail.php?id=tutoriel%3Asecurite%3Ablocage%3Aopendns%3Abox%3Astart&media=tutoriel:securite:blocage:opendns:box:box-08.png) **Settings for**, sélectionnez votre config puis choisissez le niveau de sévérité que vous désirez :

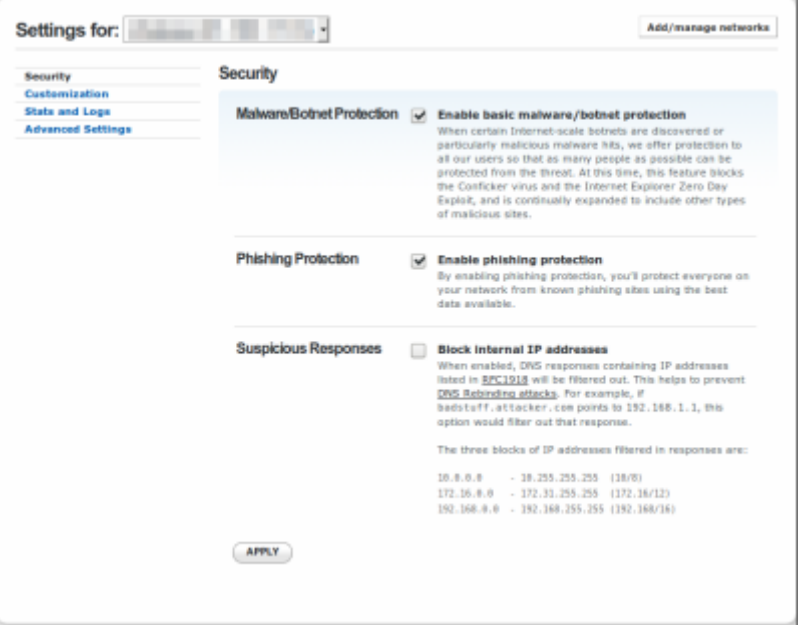

Faites **Apply** pour appliquer votre sélection. C'est fini !

# **Conclusion**

# **Problèmes connus**

# **Voir aussi**

**(fr)** [Contrôle parental : Configurer votre freebox avec OpenDNS pour protéger vos](https://pensebetedelad.blogspot.com/2015/10/controle-parental-configurer-votre.html) [enfants.](https://pensebetedelad.blogspot.com/2015/10/controle-parental-configurer-votre.html)

Basé sur « [Contrôle parental : Configurer votre freebox avec OpenDNS pour protéger vos](https://pensebetedelad.blogspot.com/2015/10/controle-parental-configurer-votre.html) [enfants.](https://pensebetedelad.blogspot.com/2015/10/controle-parental-configurer-votre.html) » par lad.

[1\)](#page--1-0)

nécessaire pour régler le niveau sévérité du filtrage

### From:

<https://nfrappe.fr/doc-0/> - **Documentation du Dr Nicolas Frappé**

### Permanent link:

 $\pmb{\times}$ **[https://nfrappe.fr/doc-0/doku.php?id=tutoriel:securite:blocage:opendns:box:st](https://nfrappe.fr/doc-0/doku.php?id=tutoriel:securite:blocage:opendns:box:start) [art](https://nfrappe.fr/doc-0/doku.php?id=tutoriel:securite:blocage:opendns:box:start)**

Last update: **2022/08/13 22:27**